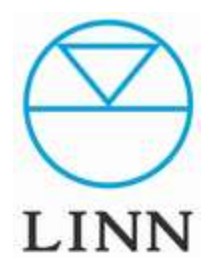

# Download Studio Master

How to download Music from LINN RECORDS リンレコーズから音楽ファイルのダウンロード方法

Ver1.10 (2010 1/14)

## 目次

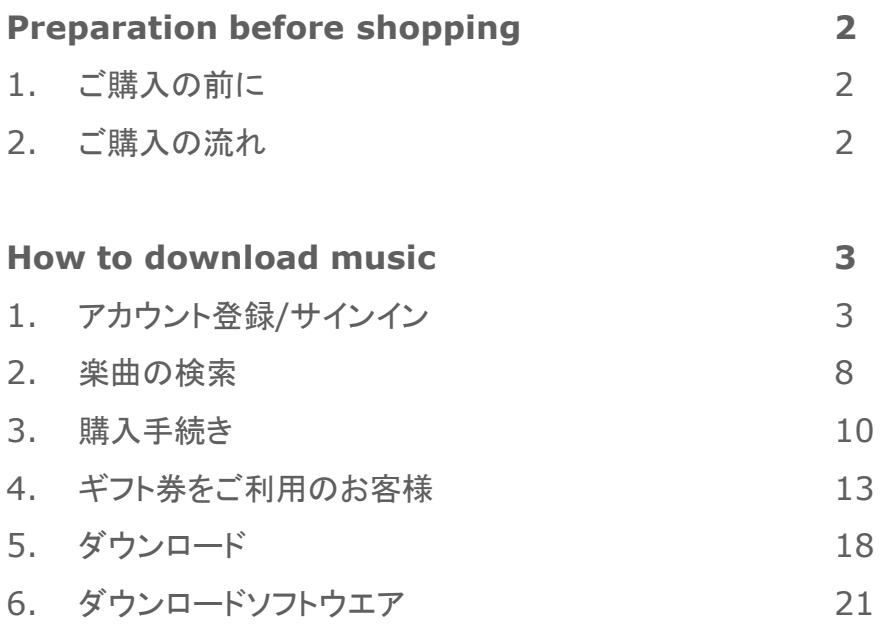

LINN DOWNLOAD MANAGERの使用方法

### Preparation before shopping

### **1** ご購入の前に

LINN RECORDSのサイトから音楽をダウンロードするには以下のものをご 準備していただく必要があります。

#### • PC (ノートブック、デスクトップ)

ダウンロードにはPC(OSは何でも構いません)を使います。スタジオマスター クオリティの作品はアルバム一枚で1GB(1000MB)を超える場合がありま す。HDDの空き容量を十分確保してください。また、PCではなく、保存先とし て、外付けのHDDやNASを指定する場合はPC内部のHDDではなく外付け HDDやNASの空き容量が十分確保されていることをご確認ください。

#### • インターネット環境

アルバム一枚で1GB以上のファイルサイズがあるため、ブロードバンド環境 の整備を強く推奨します。ナローバンド環境(ダイヤルアップやISDN)では1 枚のアルバムで16時間以上かかる場合があります。

#### • Emailアドレス

音楽ファイル購入の際、アカウント登録をする必要があります。アカウントに はEmailが必須です。Emailアドレスをお持ちでない場合は、フリーメール等 を利用してEmailアドレスを入手してください。尚、携帯電話のEmailはお使 いいただけない場合があります。

#### • クレジットカード

LINN RECORDSでお買い物をしていただく場合、お支払いはクレジット カードに限られます。お使い頂けるカードの種類は以下の通りです。

- ・ Master
- ・ Visa (Visa Delta, Visa Electron)
- ・ Switch/Maestro
- ・ Solo
- 詳しくは以下のページをご覧ください。

<http://www.linnrecords.com/linn-payment-options-downloads.aspx>

### **2** ご購入の流れ

LINN RECORDSでのお買い物の手順は以下の流れとなります。

1. アカウントを取得します(p.3~5)。 アカウントをお持ちの場合はSign Inし ます(p.6~7)。

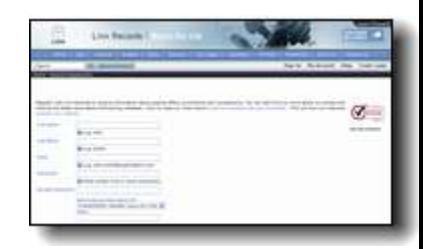

2. 購入したい楽曲を検索します。  $(p.8~9)$ 

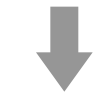

3. お支払いの手続きをします。  $(p.10~17)$ 

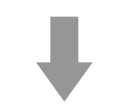

4. 購入したトラックをダウンロードしま す。(p.18~20)

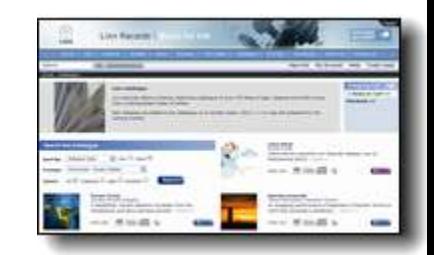

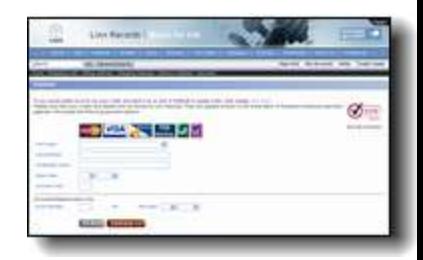

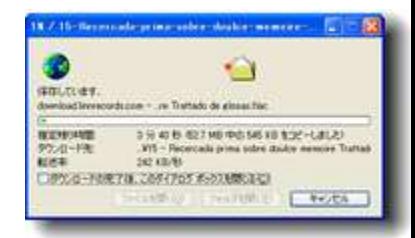

### How to download Music

### **1** アカウント登録**/**サインイン

#### アカウント登録

初めてLINN RECORDSを利用される方はアカウント登録をする必要があ ります。アカウント登録とは、ユーザーが個人情報を登録し、LINN RECORDSの提供するサービスを受ける権利を取得する手続きのことです。 通常、アカウントを取得した後はSing In(サインイン)することで再度権利 が発行されます。従ってアカウント登録は一度きりの手続きです。すでにア カウントをお持ちの場合はこのステップを飛ばし、p.6サインインに進んでく ださい。

1. LINN RECORDSのWebサイトを開きます。 <http://www.linnrecords.com/index.aspx>

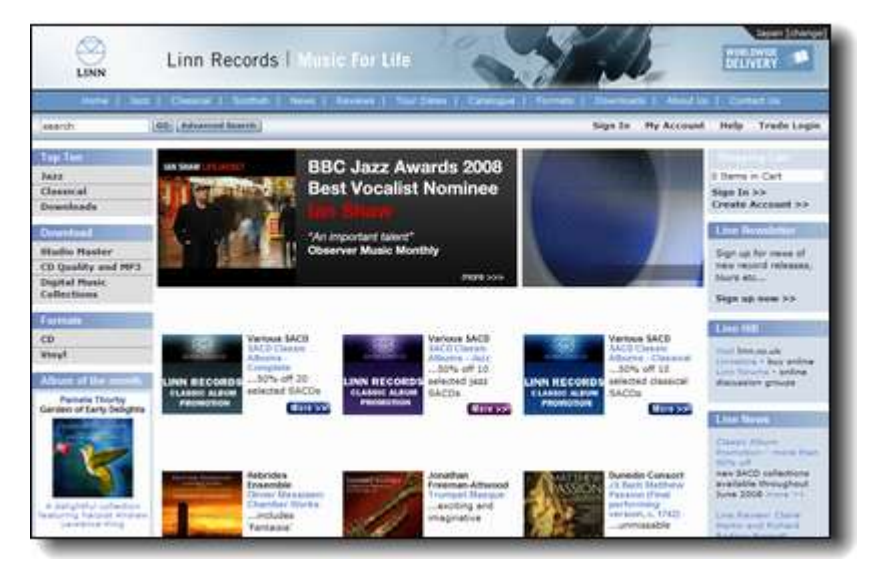

2. 画面右上の「Sign In」もしくは「My Account」をクリックします。

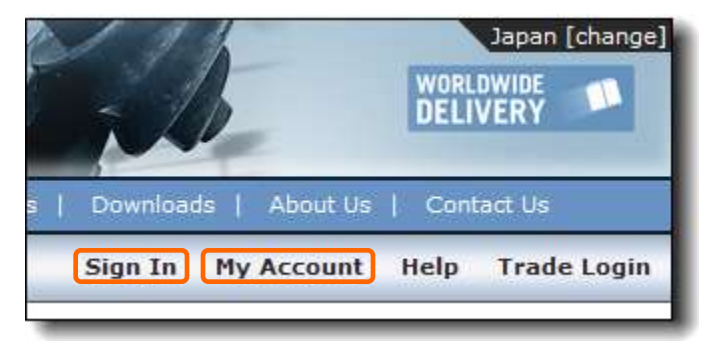

#### 3. Log In画面が開きます。

<https://www.linnrecords.com/login.aspx?returnurl=%2findex.aspx> アカウント登録(Resister)画面を開くために画面上部の「Please sign in to your account. If you are new visitor and would like to register with Linn Records please click [here.](https://www.linnrecords.com/register.aspx)」と書かれた部分の [here](https://www.linnrecords.com/register.aspx)をクリックします。

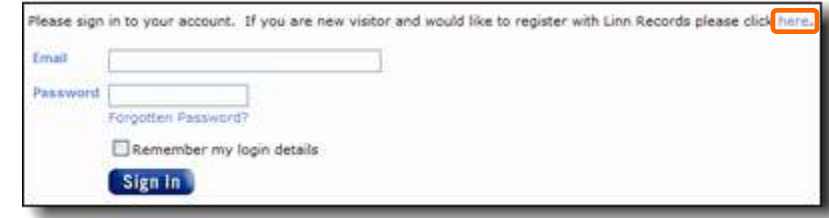

### **1** アカウント登録**/**サインイン **(**続き**…)**

4. アカウント登録(Resister)画面が開きます。 <https://www.linnrecords.com/register.aspx> ここから各欄を入力していきます。

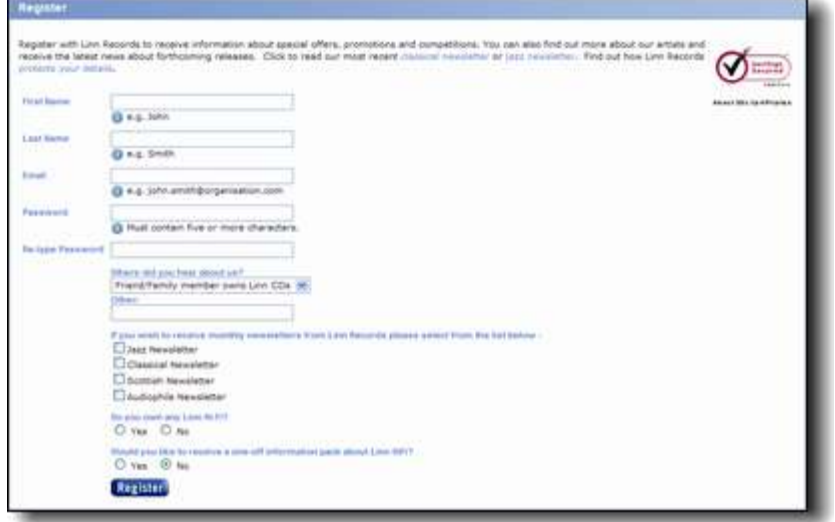

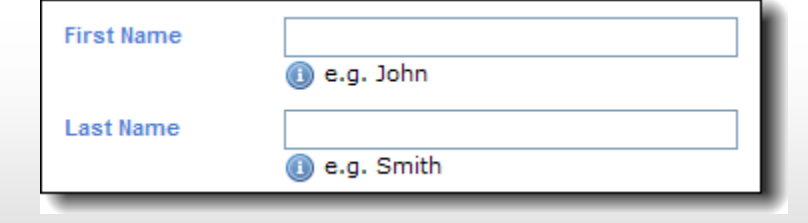

上段(First Name)に「名前」、下段(Last Name)に「苗字」をローマ字で 入力してください。

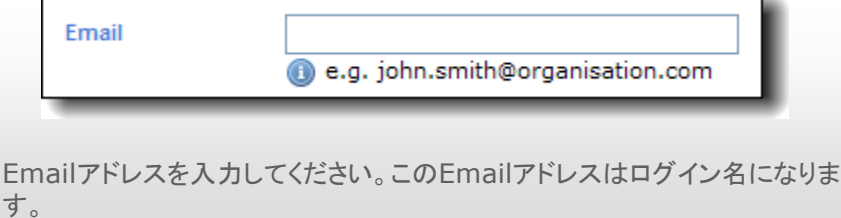

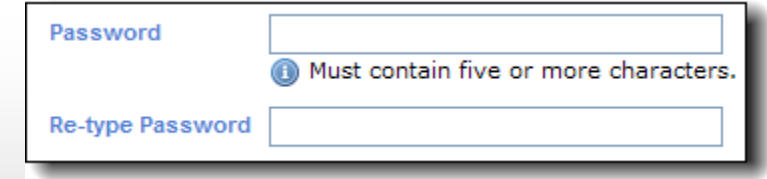

上段(Password)にログイン時に使用するパスワードを入力してください。 パスワードは半角英数字で5文字以上である必要があります。確認のため、 下段(Re-type Password)に同じパスワードを再入力してください。

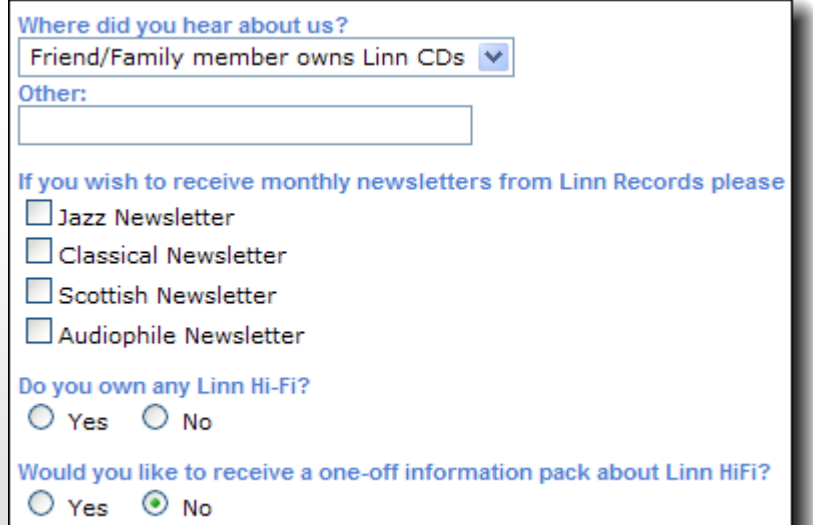

その他の部分はアンケートとLINN及びLINN Recordsからのニュースメー ル受信の希望を入力する欄になっています。任意で各欄を入力・選択してく ださい(無記入でも問題ありません)。

5. 以上の入力項目に間違いが無いことを確認し Register をクリックします。

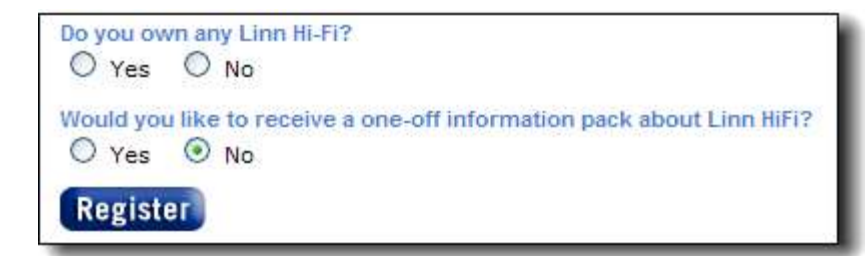

1 アカウント登録/サインイン (続き...) まちにはなる インストランストランストンドクスティンドウに戻ります。画面右上のSign InがSign Outに変わっています。

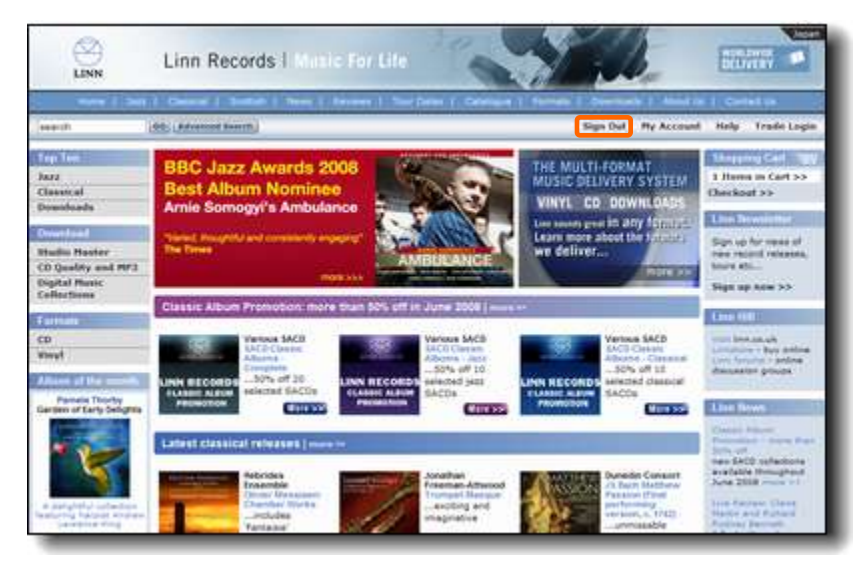

### **1** アカウント登録**/**サインイン **(**続き**…)**

#### サインイン

すでにアカウントをお持ちの場合、再度登録は必要ありません。アカウント 取得の際に登録したEmailとパスワードを利用し、サインインします。

#### 1. LINN RECORDSのWebサイトを開きます。 <http://www.linnrecords.com/index.aspx>

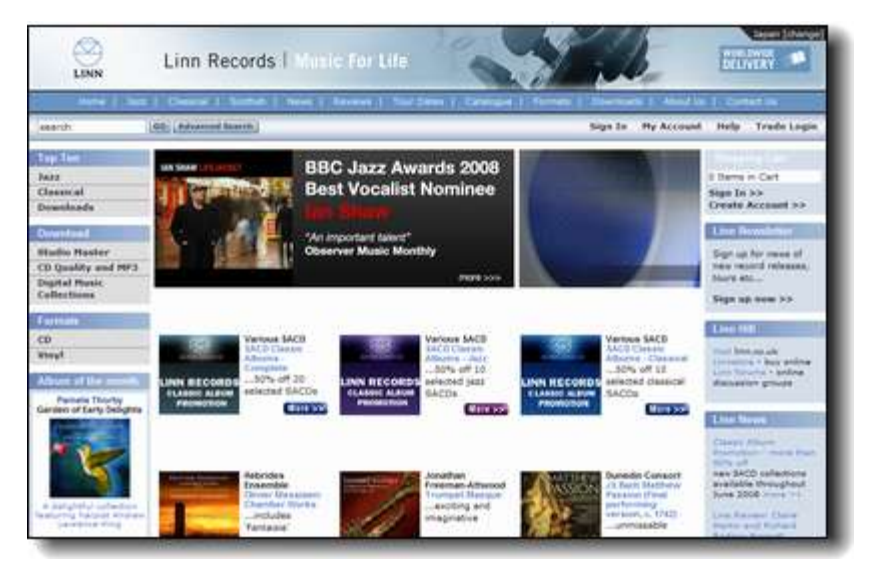

2. 画面右上の「Sign In」もしくは「My Account」をクリックします。

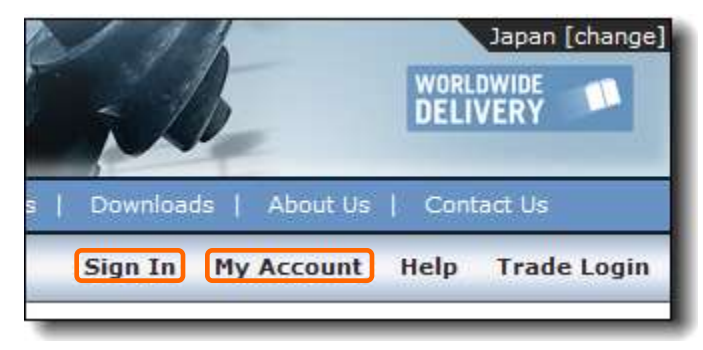

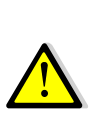

ここが「Sign In」ではなく、「Sign Out」となっている場合、すでに サインインしていることを表しています。サインインした記憶が無い のに、すでにこの状態になっている場合、サインイン保持機能が有 効になっています(p.7参照)。問題なく購入のステップに進むことが 出来ますのでこのステップを省略し、p.8~アルバムの検索方法に 進んでください。

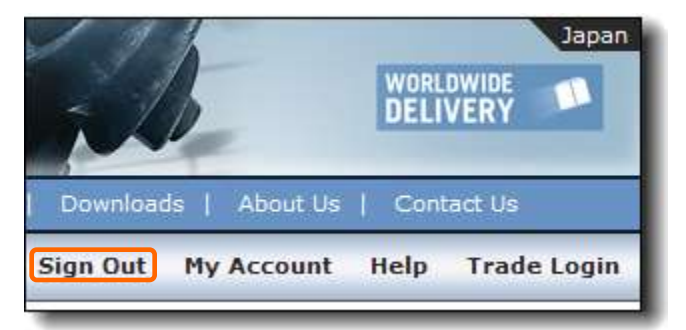

3. Log In画面が表示されます。

<https://www.linnrecords.com/login.aspx?returnurl=%2findex.aspx> 登録済みのEmailとパスワードを入力し、 sittum をクリックします。

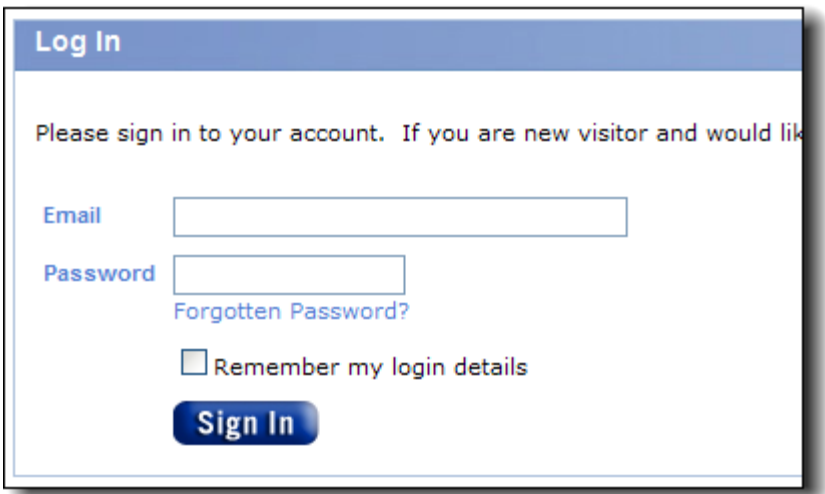

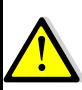

「Remember my login details」にチェックを入れることで、意図 的にSign Outしない限りログイン状態が保持されます。これはブラ ウザを閉じたり、PCを再起動しても保持されます。このような情報は WebブラウザのCookieに保存されています。Cookieを消去した場 合は再度のサインインが必要です。尚、個人使用のPCで無い場合 はセキュリティ面を考え、チェックを入れないことを推奨します。

1 アカウント登録/サインイン (続き...) またはなる インパン インストリングインインは終了です。画面右上のSign InがSign Outに変 わっています。

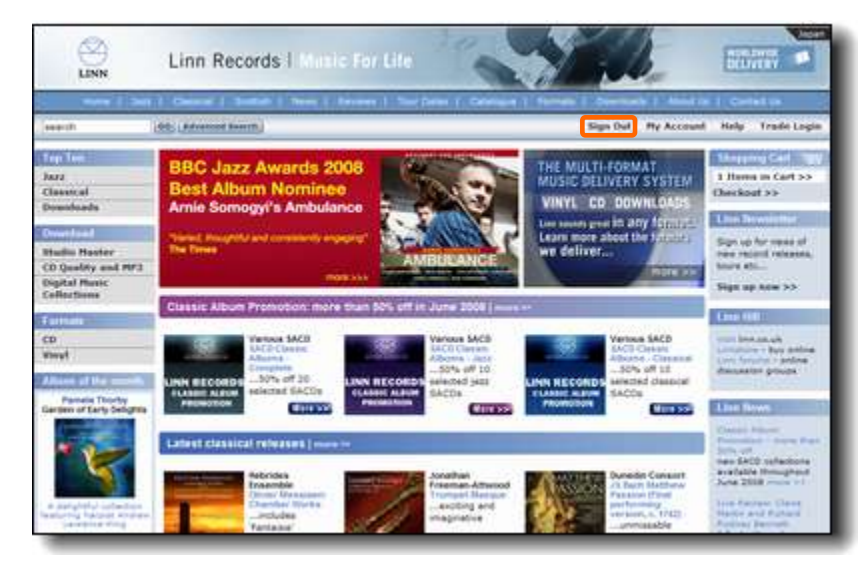

購入したいアルバムを検索し、そのアルバムの詳細を表示させます。色々な 方法でアルバムを検索し、購入することが出来るようになっています。ここで はStudio Masterの検索方法に絞り、代表的なStudio Masterの全曲を 表示する方法をご案内します。

1. LINN RECORDSのトップページ([http://www.linnrecords.com/\)](http://www.linnrecords.com/)の左 側のDownloadにあるStudio Masterをクリックします。

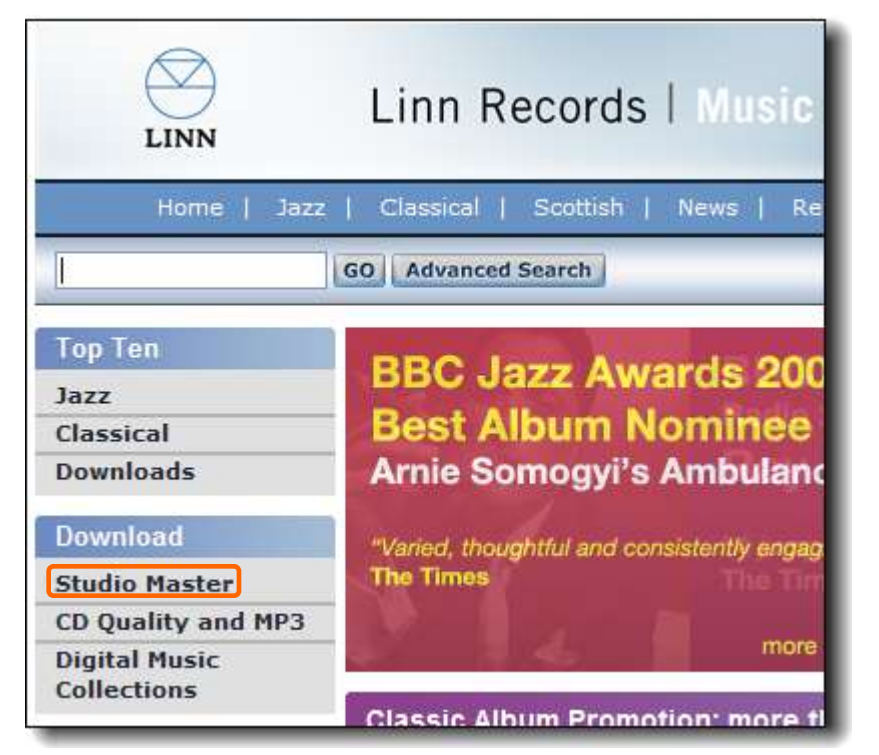

2 楽曲の検索 2. Studio Masterクオリティでダウンロードできるすべてのアルバムが表 示されます。ここからご希望のアルバムを探すことが出来ます。

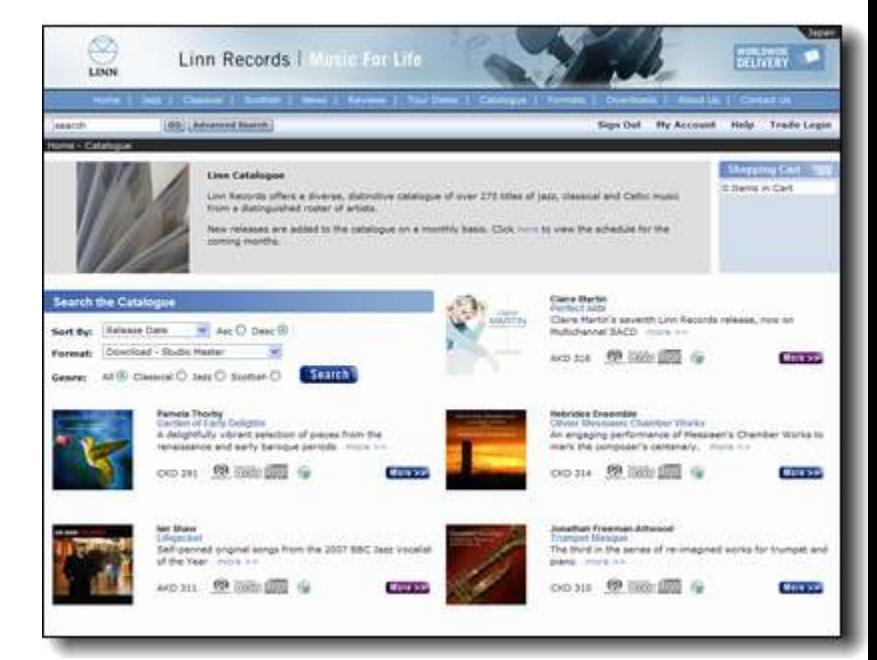

#### **2** 楽曲の検索 **(**続き**…)**

3. 画面左上で条件を指定して並び替えることが出来ます。初期設定では 日付の新しいもの順に並んでいます。

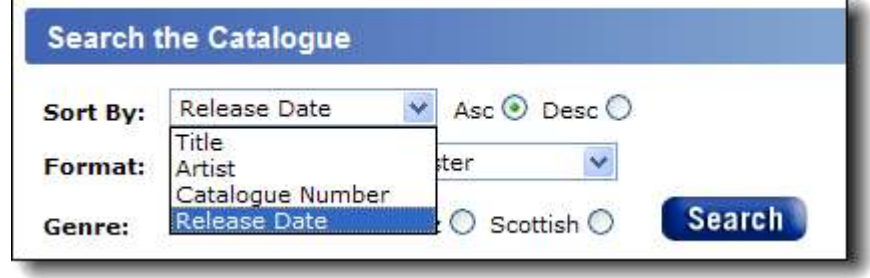

4. 購入したいアルバムのジャケット、アルバム名(以下の例ではGarden of Early Delights)、more>>のいずれかをクリックし、詳細を表示させ て下さい。何れをクリックしても表示されるページは同じものです。

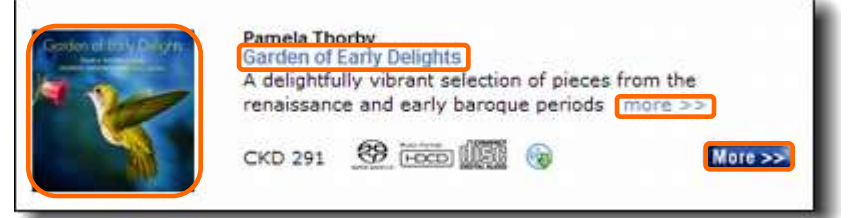

#### 5. アルバムの詳細が表示されます。

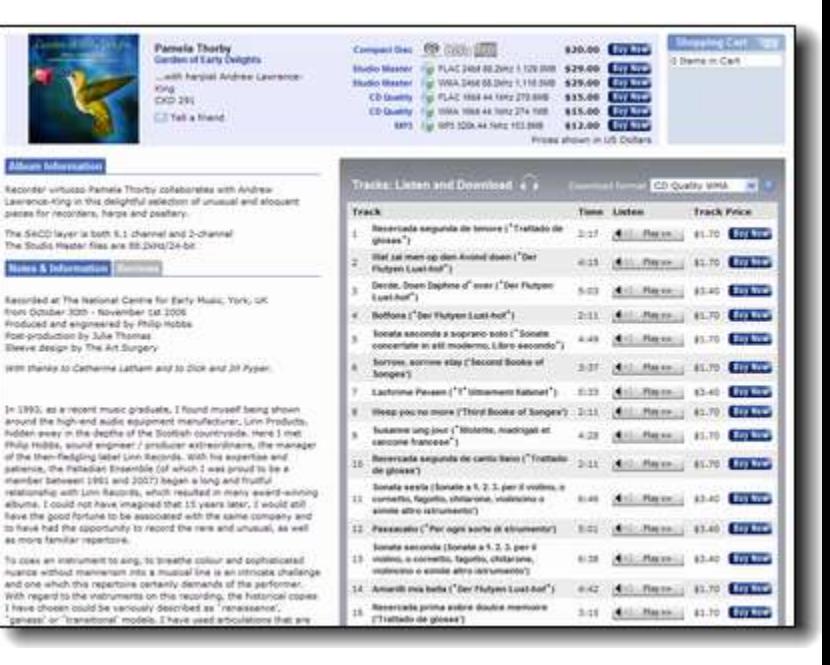

#### 6. この画面から購入手続きに移ります。

سلفا Record<br>Learen<br>Joinna f

1. 先ほどのアルバムの詳細表示画面です。

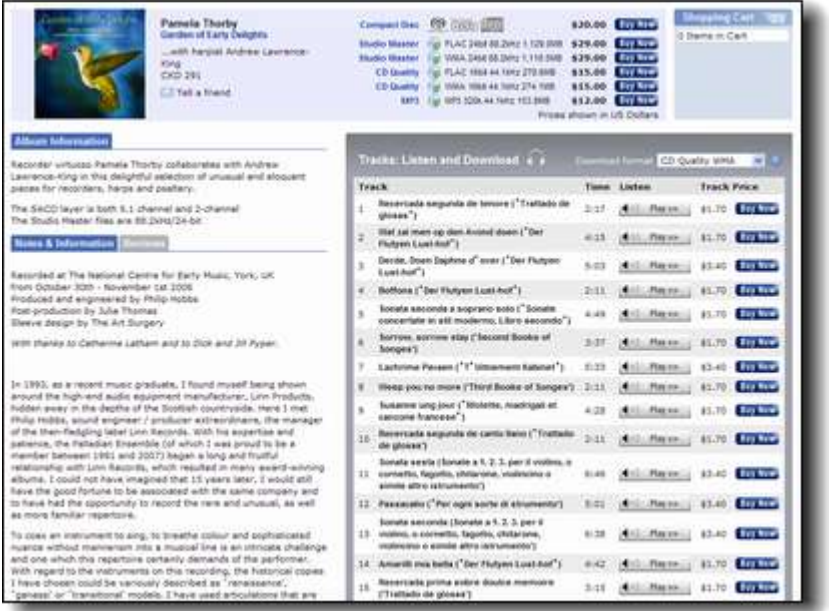

3 購入手続き 2. 試聴したい場合は < 2. 試聴したい場合は < 2. 試聴ングリックしてください。30秒間試聴するこ とが出来ます。

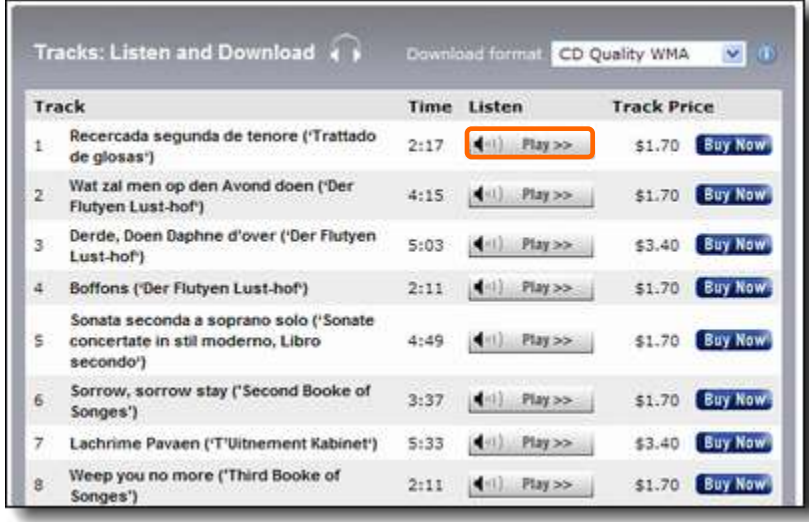

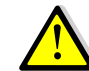

視聴にはAdobe Flash Playerが必要です。

#### **3** 購入手続き **(**続き**…)**

アルバムではなく、トラック単位で購入する場合は「Download format」の プルダウンメニューから「Studio Master FLAC」を選び、希望のトラック右 端の Buy Now をクリックします。

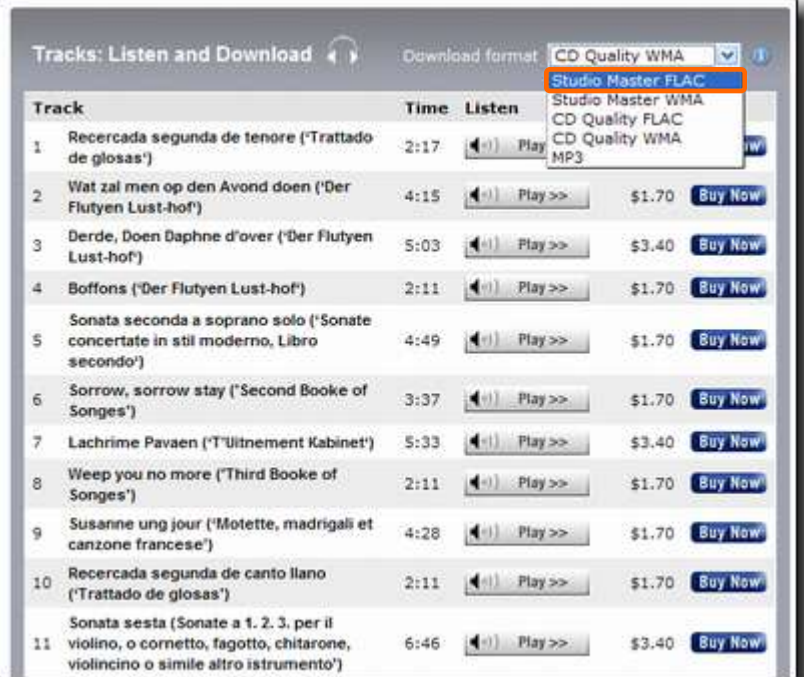

#### アルバム単位での購入の場合

トラック単位での購入の場合 Studio Masterの右にある Buy Now をクリックします。

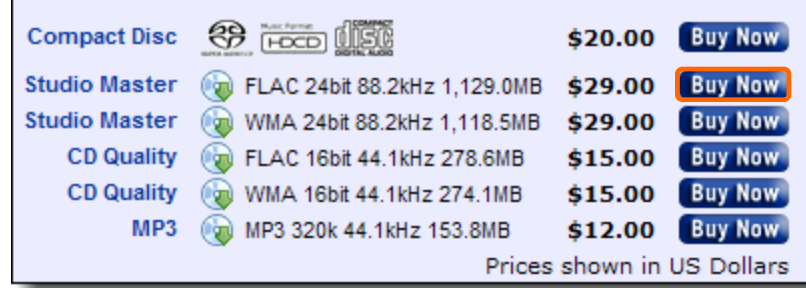

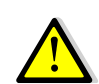

LINN DSシリーズでお楽しみになる場合、FLACと表記された音源 をご購入ください。同じStudio MasterでもWMAはDSシリーズに 対応しておりません。

#### **3** 購入手続き **(**続き**…)**

#### ショッピングカート

Buy Now をクリックすると以下のShopping Cart画面が表示されます。さら に買い物を続ける場合は Continue Shapplay >> をクリックします。買い物が終了 し、支払いに移る場合は Checkout >> ネクリックします。誤った商品で Buy Now をクリックした場合、 【『 本クリックし、商品をカートから消去できます。

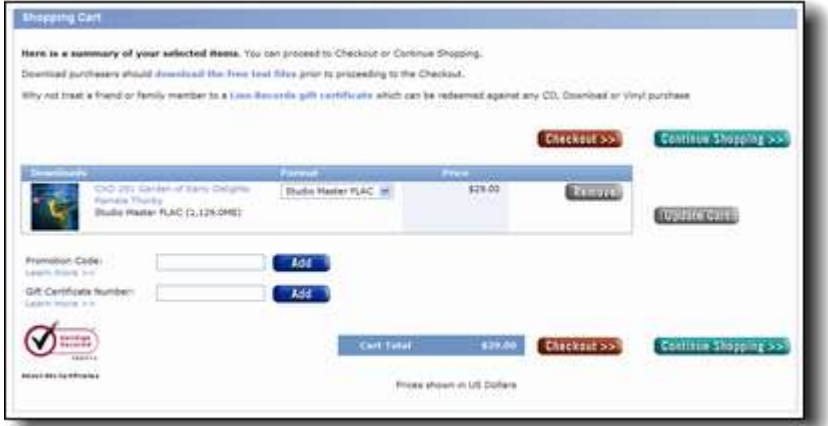

#### 買い物を続ける場合

1. 一つ前の画面に戻ります。画面右側のShopping Cartが以下のように 変わっています。1 Item in Cart>>をクリックするとShopping Cart画面 に戻ります。Checkout>>をクリックすると支払い手続き画面に移ります。

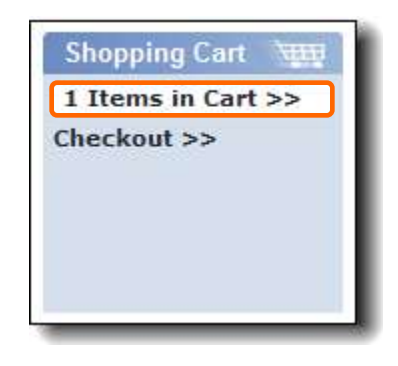

2. 画面最上部左側にあるLINNのロゴをクリックすることでトップページに戻 ることが出来ます。P.8~の手順に従いさらに購入したいアルバム(トラック) を追加できます。

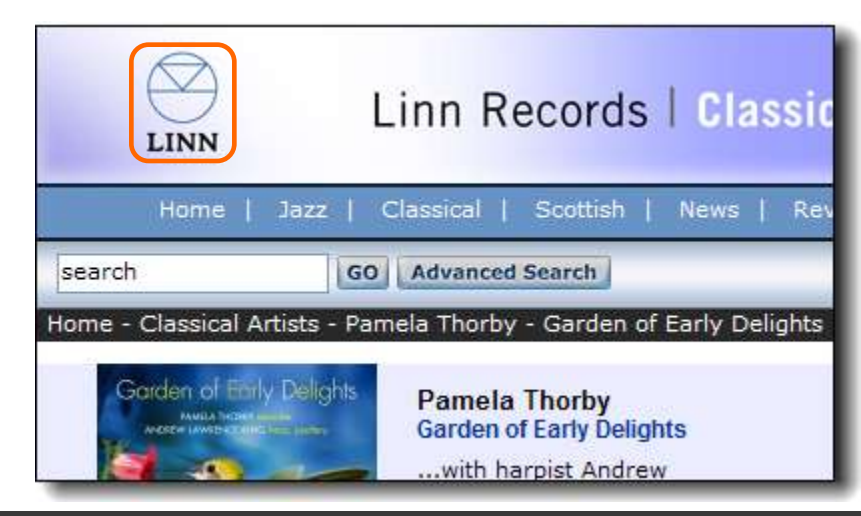

#### **3** 購入手続き **(**続き**…)**

ギフトカードをお使いになる場合。 (**LINN STUDIO MASTER** プロモーションをご利用の方はご参照ください。)

LINN RECORDS及びLINN PRODUCTS社発行のギフト券をお使いになる場 合、以下の「Gift Certificate Number」の欄にギフト券に記載されている番号 を入力し、 Add をクリックしてください。「Price」の欄に金額が表示され、 その分の金額が割り引かれます。

・ギフト券は、LINN RECORDのサイトにてCD、 ダウンロード、アナログレコード購入にお使い頂けます。 ・ギフト券の割引額が、購入金額と同額か、上回る場合、 合計は、¥0になります。詳細な金額は、表示されません。 ・ギフト券の全額を使い切って頂くことをおすすめします。 ・ギフト券の有効期限は、この期日から、一年間です。 ・ギフト券は、一回のご購入に対して有効です。 端数の金額は、 ご使用いただけません。

#### **Shopping Cart**

Here is a summary of your selected items. You can proceed to Checkout or Continue Shopping. Download purchasers should download the free test files prior to proceeding to the Checkout. Why not treat a friend or family member to a Linn Records gift certificate.

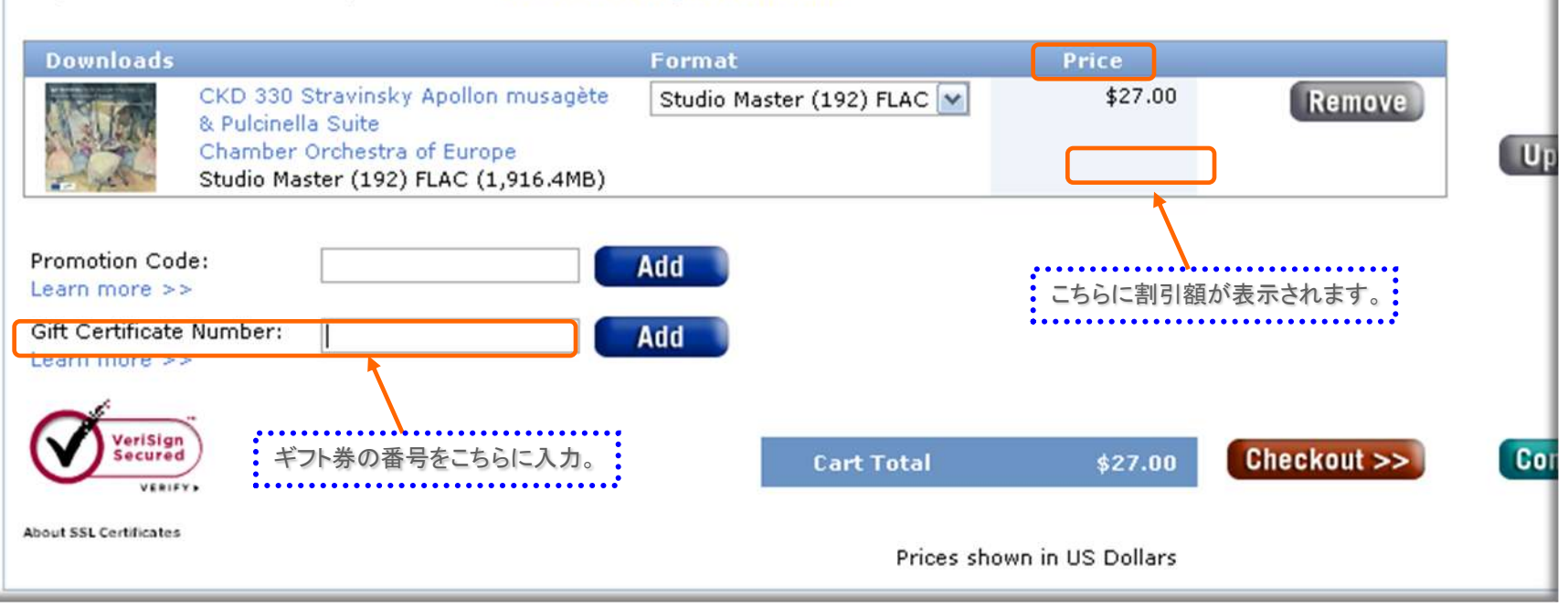

#### **3** 購入手続き **(**続き**…)**

3. 以下のようにカートのItem数が増えていきます。支払い手続きの前に Items in Cart>>をクリックし、中身を確認することを推奨します。

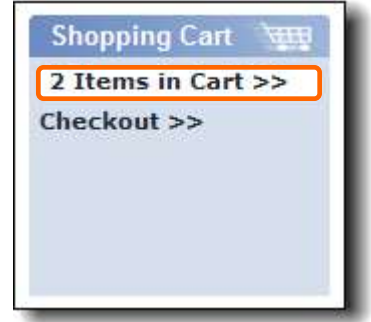

#### 支払い手続き

1. お支払い手続き画面が表示されます。お支払いにお使い頂くクレジット カードに登録されている住所、電話番号を入力して下さい。

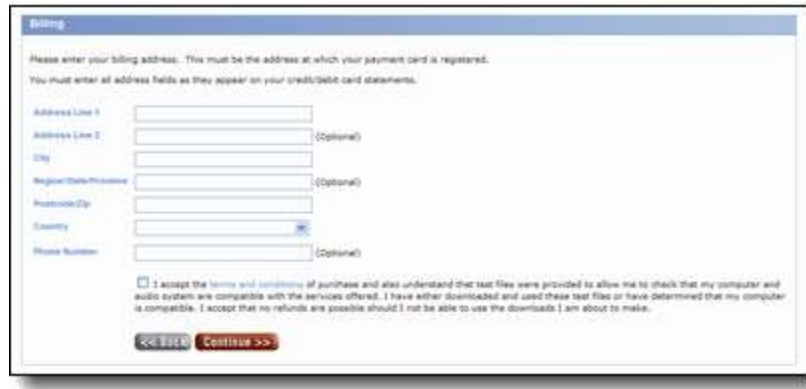

### **3** 購入手続き **(**続き**…)**

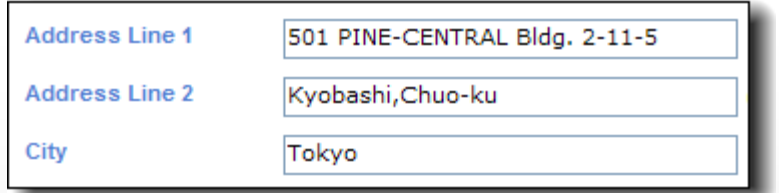

上記は例として東京都内の住所を英語表記したものです。

- Address Line1/2:住所を入力します。上記のように1と2に分けず、1にす べてを収めても問題ありません。
- 入力例 世田谷区⇒Setagaya-ku、甲賀郡⇒Koga-gun、 府中市⇒Fuchu-shi、桧原村⇒Hinohara-mura

City:都道府県を入力します。

入力例:北海道⇒Hokkaido、大阪府⇒Osaka、愛知県⇒Aichi

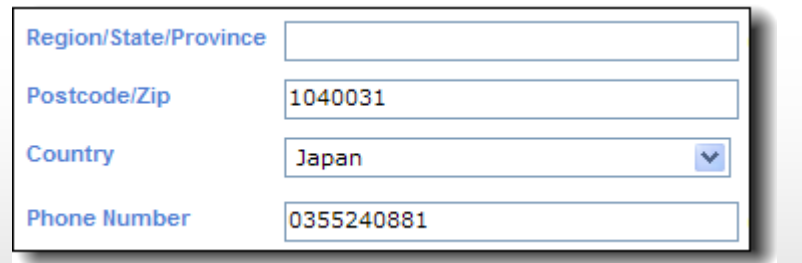

Region/State/Province:空欄で構いません。 Postcode/Zip:郵便番号を-(ハイフン)無しで入力します。 Country:国名を選択します。 Phone Number:電話番号を-(ハイフン)無しで入力します。 2. 契約条件(term an conditions)に同意していただける場合、チェックを 入れ、 Continue as をクリックします。

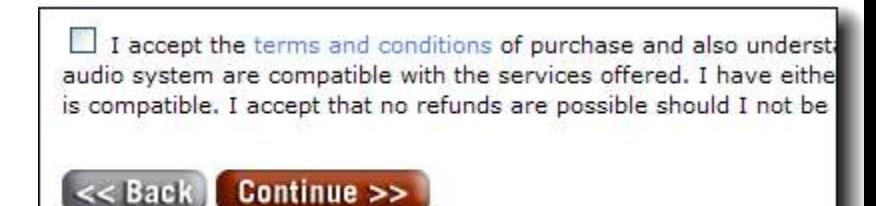

### **3** 購入手続き **(**続き**…)**

3. お支払い画面が表示されます。クレジットカードの種類を選び、番号等を 入力してください。

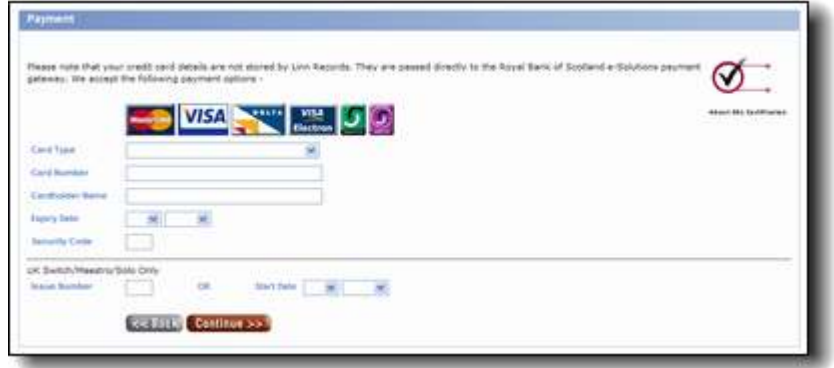

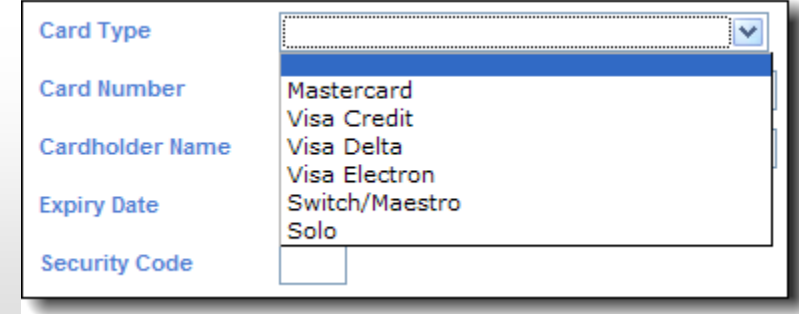

Card Type:お支払いにお使い頂くクレジットカードの種類を選びます。

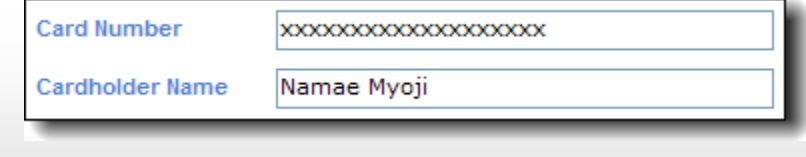

Card Number:クレジットカードの番号を-(ハイフン)無しで入力します。 Cardholder Name:クレジットカードに記載されている名前(アルファベッ ト)を入力します。

### **3** 購入手続き **(**続き**…)**

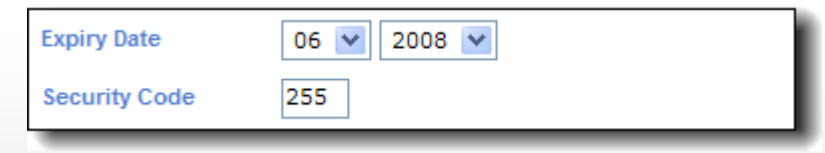

Expiry Date:クレジットカードに記載されている使用期限を選択します。 Security Code:クレジットカードに記載されているセキュリティコードを入 力します。

#### **Security Code**とは**?**

オンライン決済時にカードの不正使用を防止するための機能です。 カードの伝票などには記載されず、カードを保有者だけが認識でき るコードです。カード裏面の署名欄に書かれた末尾に記載された 3(4)桁の数字のことです。カードによってはカード前面に記載され ている場合もあります。尚、すべてのカードにセキュリティコードがあ るとは限りませんので、詳しくはお使いいただいているカード会社に お問い合わせください。

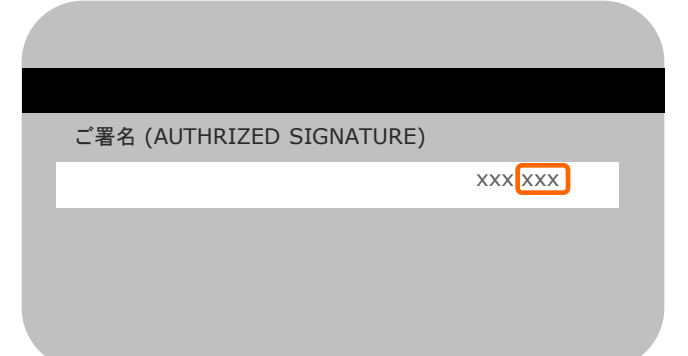

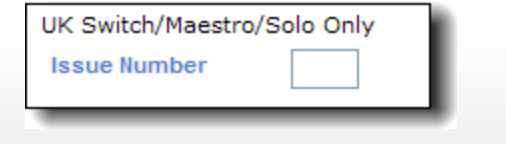

Issue Number:Switch、Maestro、Soloカード使用時は発行ナンバーを 入力します。

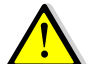

これらのカードはUK限定で日本では馴染みがありません。VISAや Master等をお使い頂く場合は空欄のままで構いません。

### **3** 購入手続き **(**続き**…)**

4. 最終確認画面です。購入内容に間違いなければMake Paymentを、 ー度だけクリックしてください。クリックした後は取り消しできないのでご注意 ください。

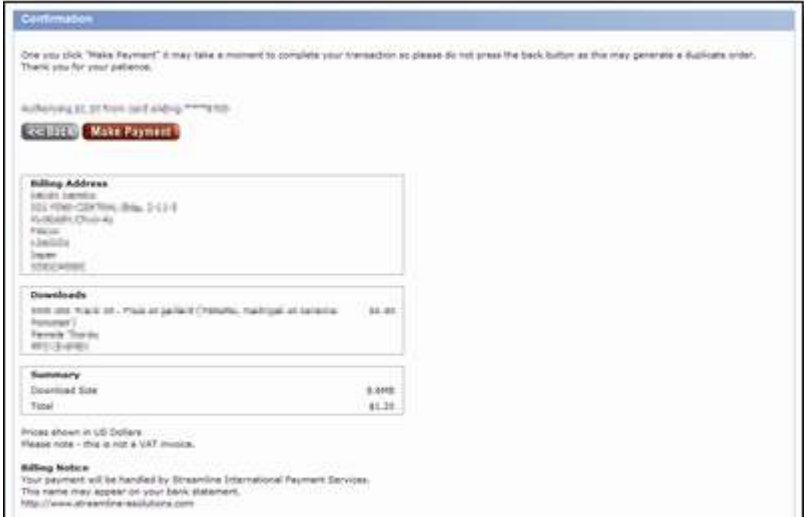

5. 支払い手続きは完了です。すぐに購入した曲をダウンロードする場合は、 画面中央の ® Download Music をクリックしてください。尚購入してすぐにダウン ロードする必要は無く、お時間があるときにいつでも開始できます。Sign In した状態でMy Accountをクリックすると ® Download Music を見つけることが出 来ます。

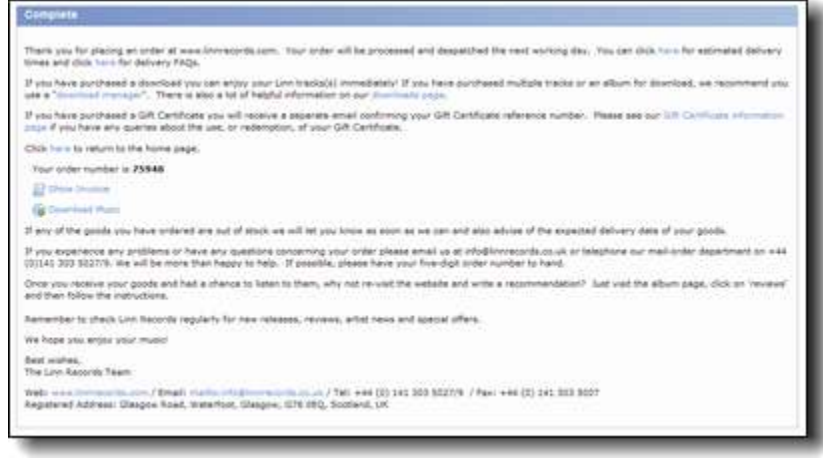

### **4** ダウンロード

1. Download Musicをクリックすると、ダウンロード画面が開きます。ダウ ンロードするアルバムのカバーアート、もしくはアルバムタイトルをクリックし てください。

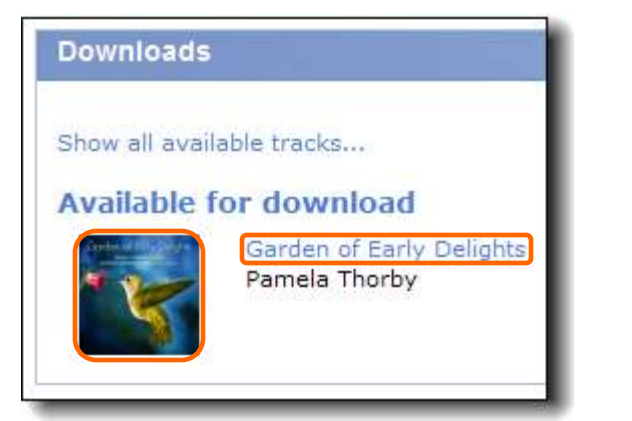

#### 2. 各トラックや、カバーアート、インレーのダウンロード画面が表示されます。

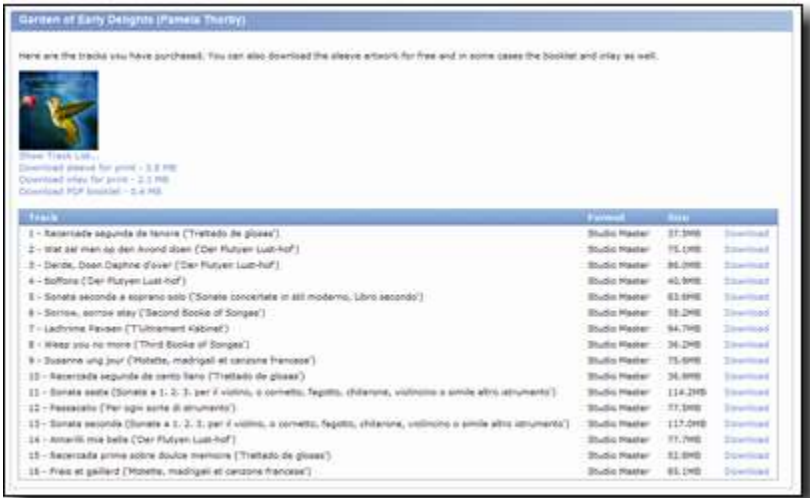

### **4** ダウンロード **(**続き**…)**

3. 「Download」や「Download sleeve for print」等をクリックすると以 下のウィンドウが開きますので、「保存(S)」をクリックします。

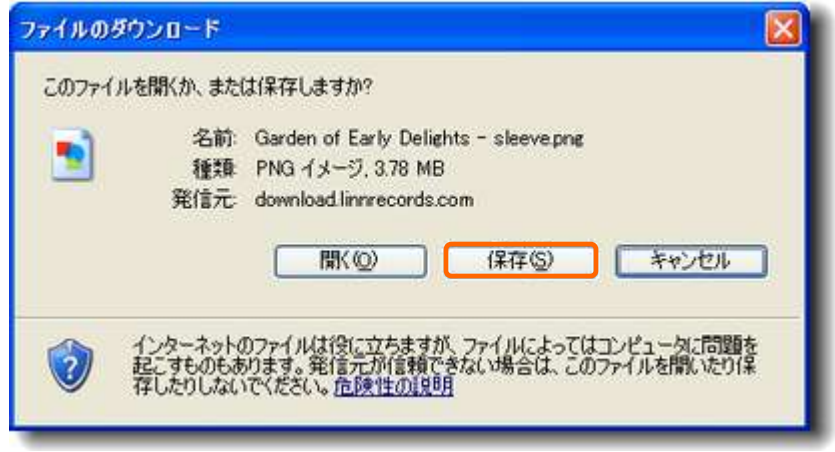

4. 保存先を選択し、「保存(S)」をクリックします。

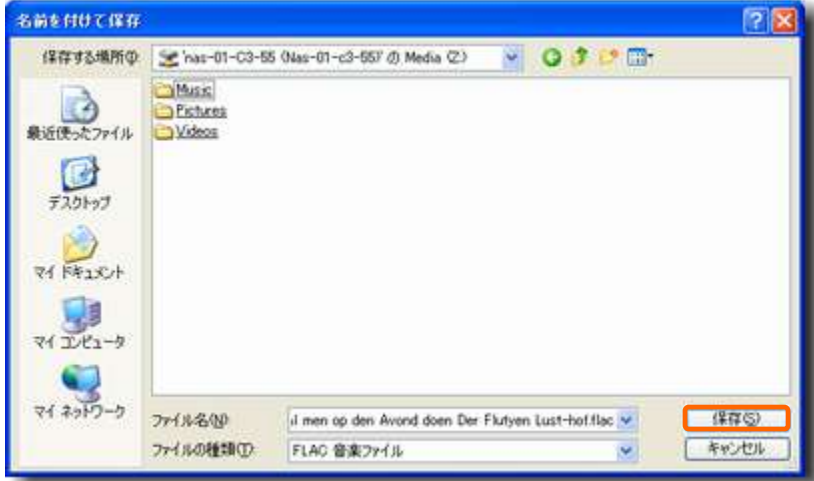

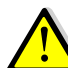

NASや外付けHDD等、DS用のストレージに直接保存することを推 奨します。

### **4** ダウンロード **(**続き**…)**

5. ダウンロードが始まります。

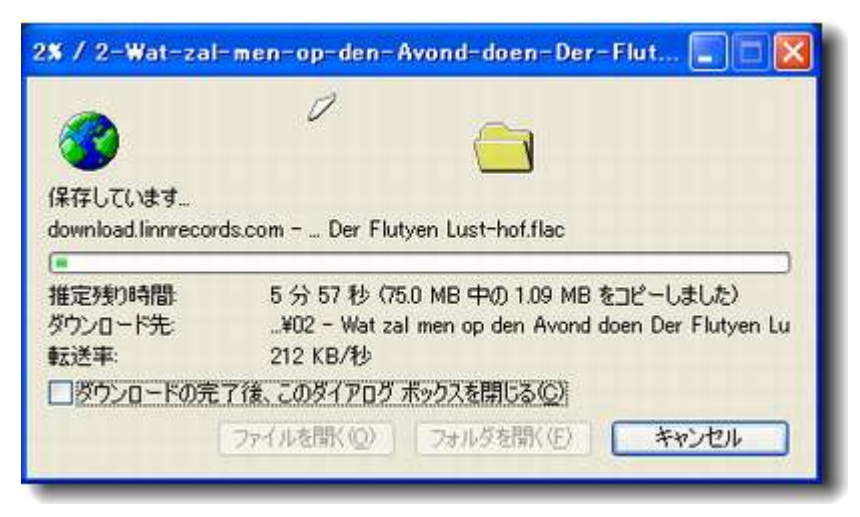

#### 6. ダウンロードが完了しました。

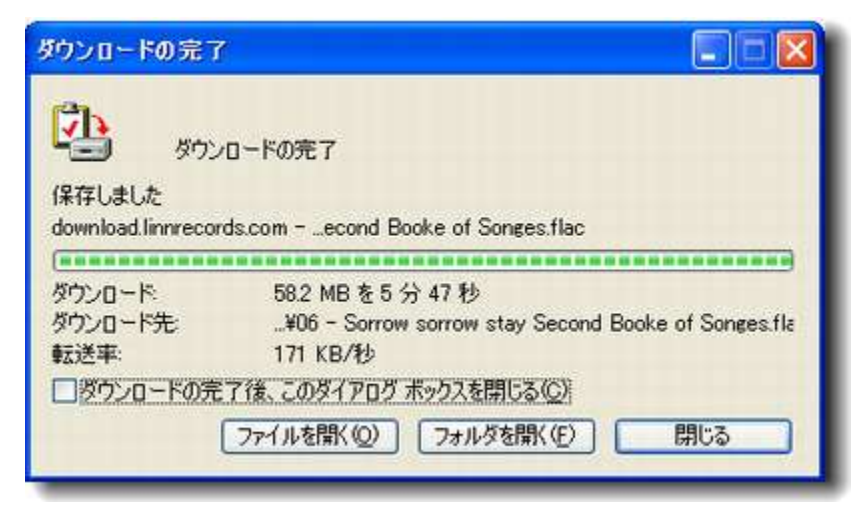

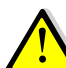

「ダウンロードの完了後、このダイアログボックスを閉じる(C)」に チェックを入れている場合、このウィンドウは自動的に閉じます。

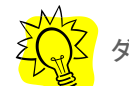

ダウンロードは同時に複数行うことが可能です。

7. 以上ですべて終了です。ダウンロードした曲がきちんと再生できるかご確 認ください。

#### **5** 便利なダウンロード方法 ~**LINN DOWNLOAD MANAGER**

1. ご決済後、MY ACCOUNTをクリックすると、お客様のアカウント情報が 開きます。表示された ● Download Music をクリックして頂きます。

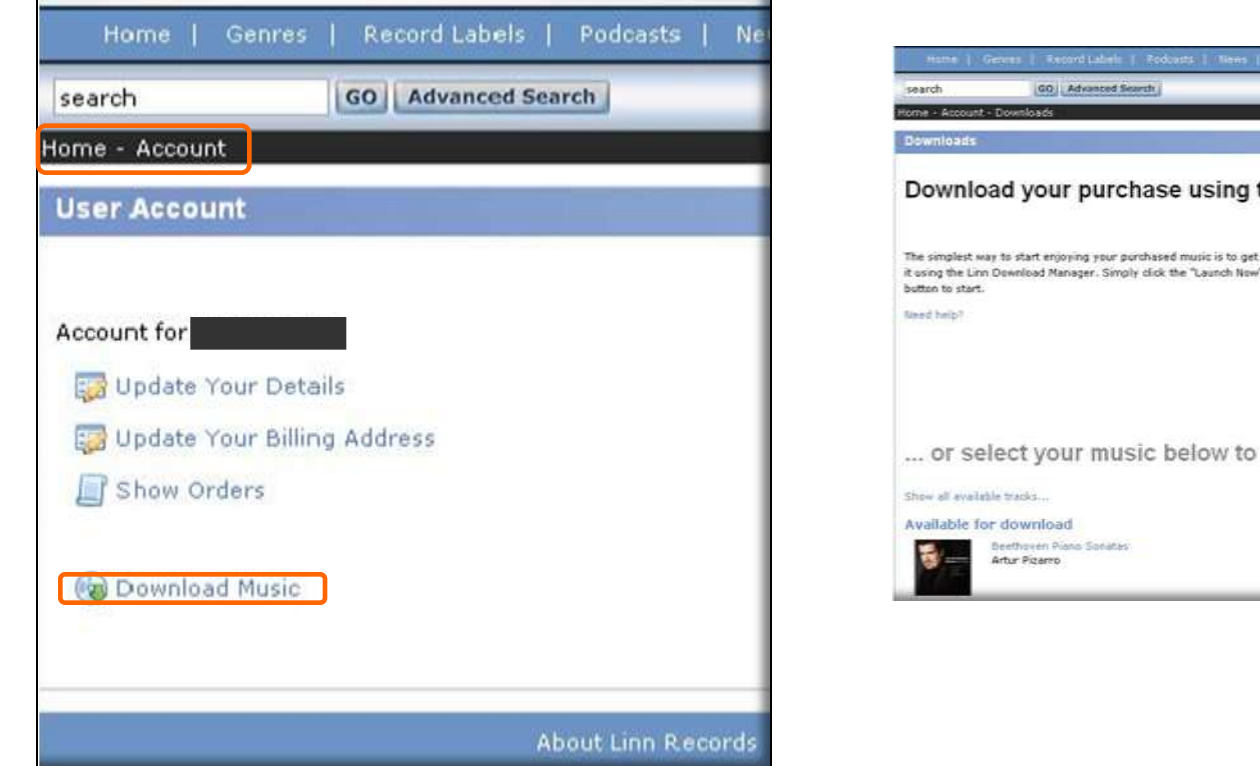

2. LINNのダウンロードマネージャーを推奨する案内が表示されます。 「Launch Now」という文字をクリックするとお客様のPCへソフトウエアのインス トールが開始されます。 必要のない方は、以下に表示されているお買い上げに なられた楽曲をクリックして頂ければ、本書の18ページでご案内した方法でダウ ンロードが可能です。

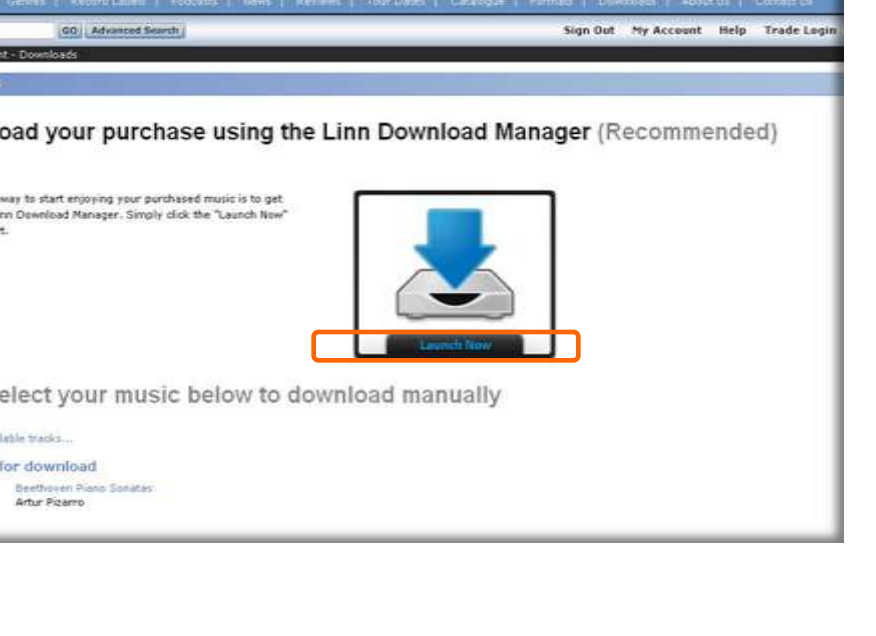

#### **5** 便利なダウンロード方法 **LINN DOWNLOAD MANAGER** (続き)

3. 「Launch Now」という文字をクリックすると以下の表示に変わります。インストールを続行される場合は、「はい」を押してください。その後、ほかのソフト ウエアと同様にダウンロード、ソフトウエアの使用に関する注意事項に同意をするウインドウが立ち上がりますので、同意ののち、「OK」を押してくださ い。その後、ソフトの保存先(通常はお持ちのコンピュータのCドライブ)を決定して頂き、インストールを続行してください。

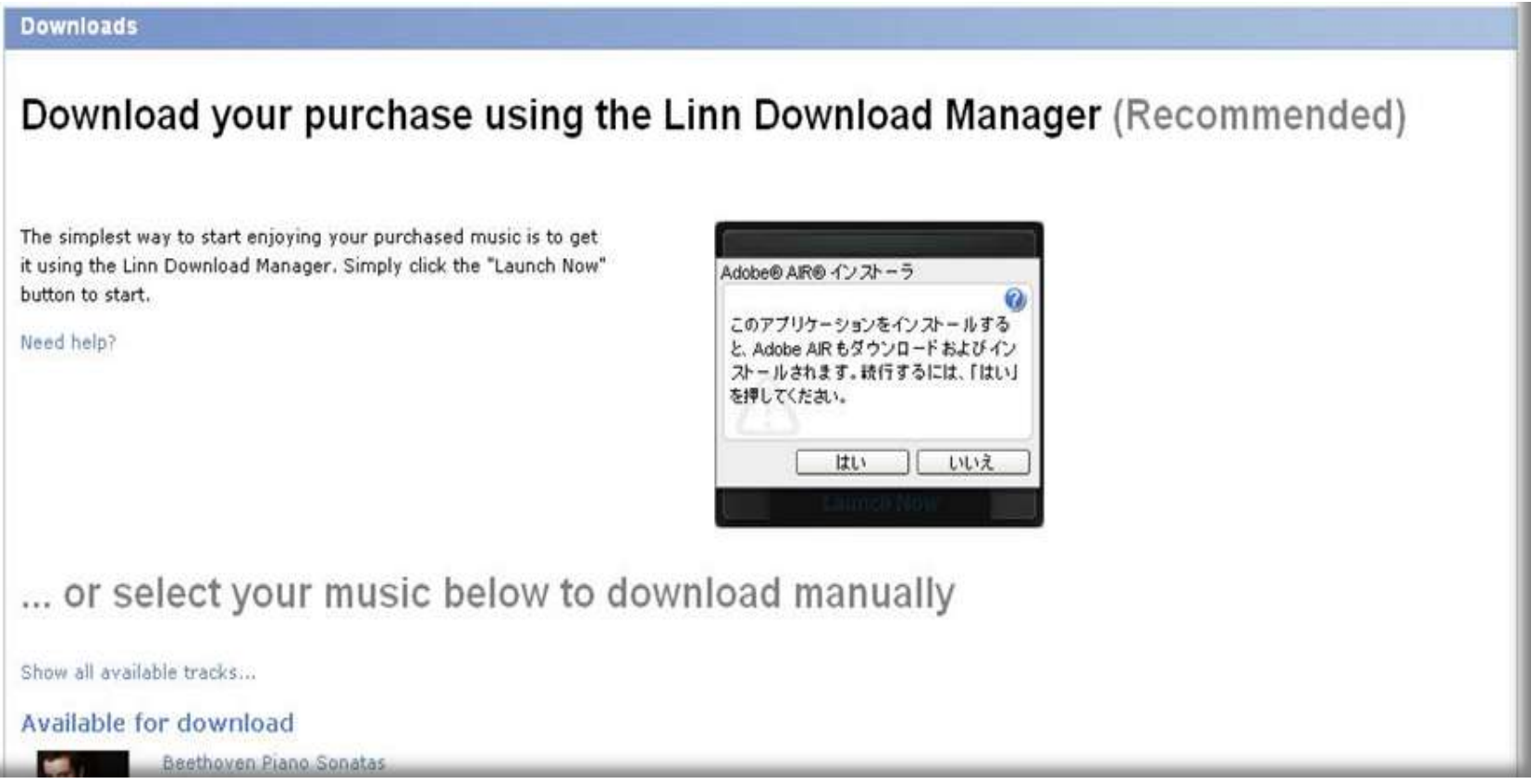

#### **5** 便利なダウンロード方法 **LINN DOWNLOAD MANAGER** (続き)

4. インストールが終了すると、下記のウインドウが開きます

一括ダウンロードボタン ※購入されたすべての楽 を一度にダウンロードされま す。

> 購入したアルバム ※アルバム単位でも ダウンロードが可能です

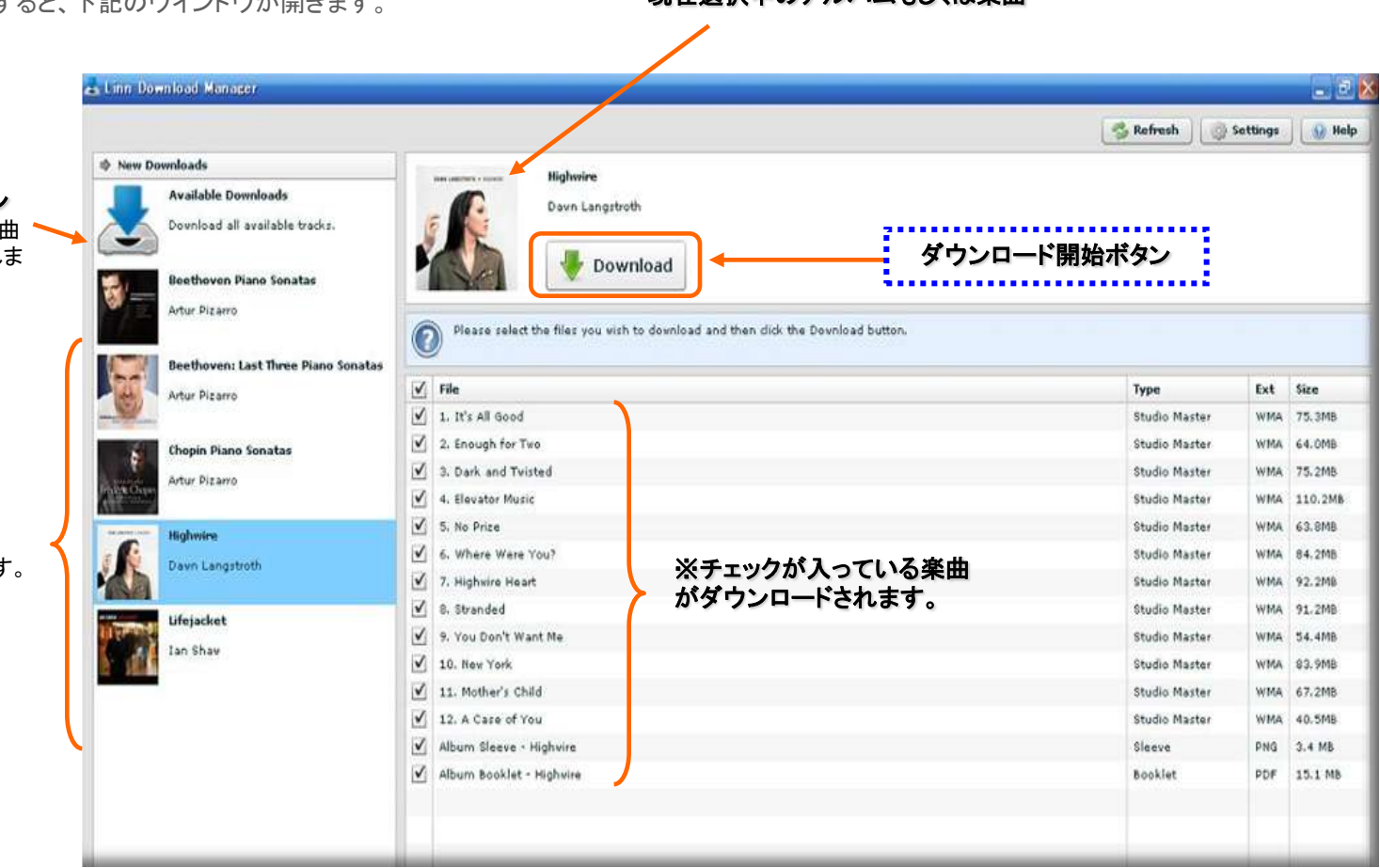

現在選択中のアルバムもしくは楽曲

#### **5** 便利なダウンロード方法 **LINN DOWNLOAD MANAGER** (続き)

5. 「DOWN LOAD」ボタンを押すと保存先を聞かれますので、お客様のNASやご希望の保存先を選択するとデータのダウンロードが始まります。

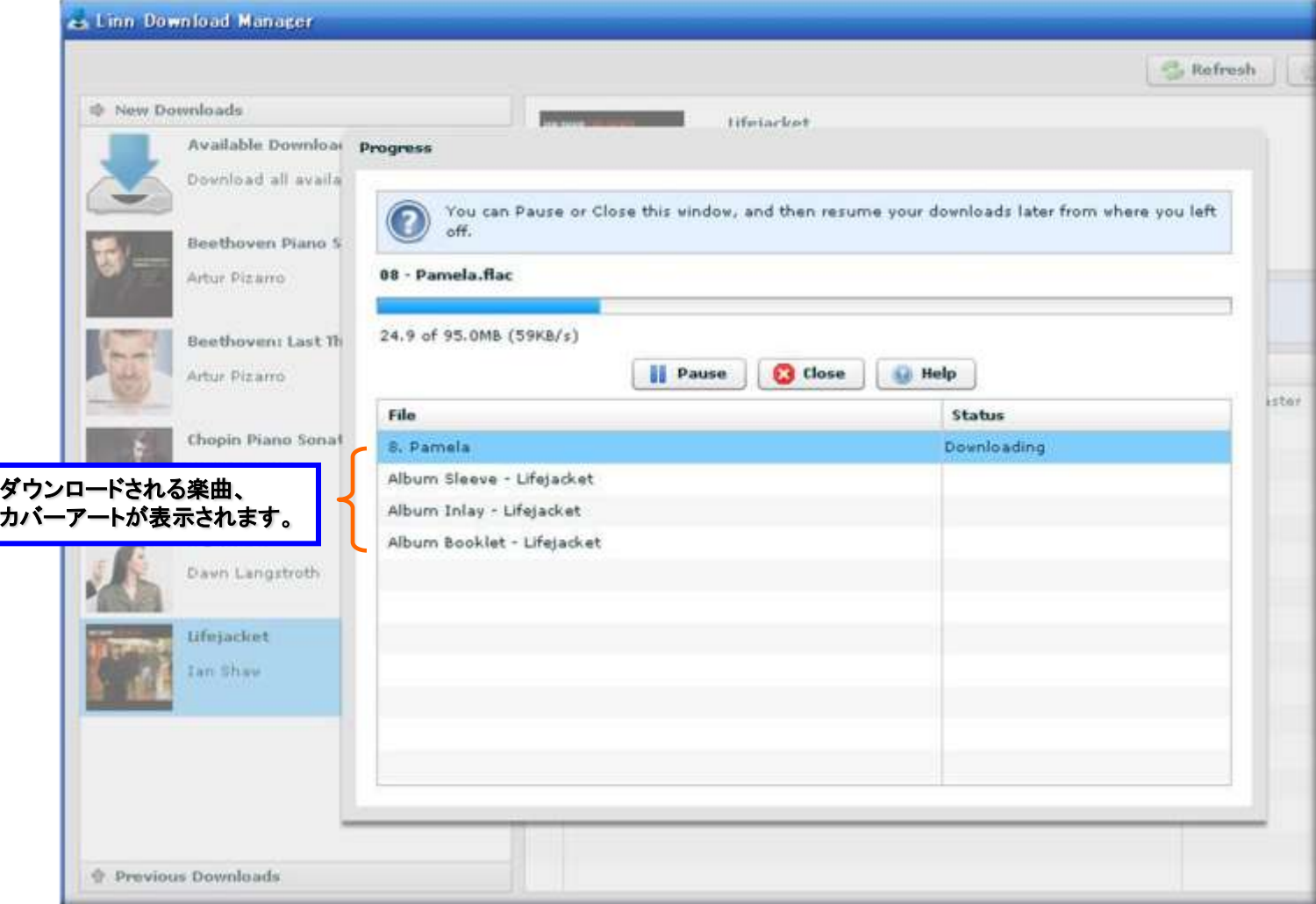

#### **5** 便利なダウンロード方法 **LINN DOWNLOAD MANAGER** (続き)

5. 「Status」の欄に「Finished」が表示されれば、ダウンロードは完了です。 指定した保存先にご希望の楽曲が保存されているかをご確認ください。

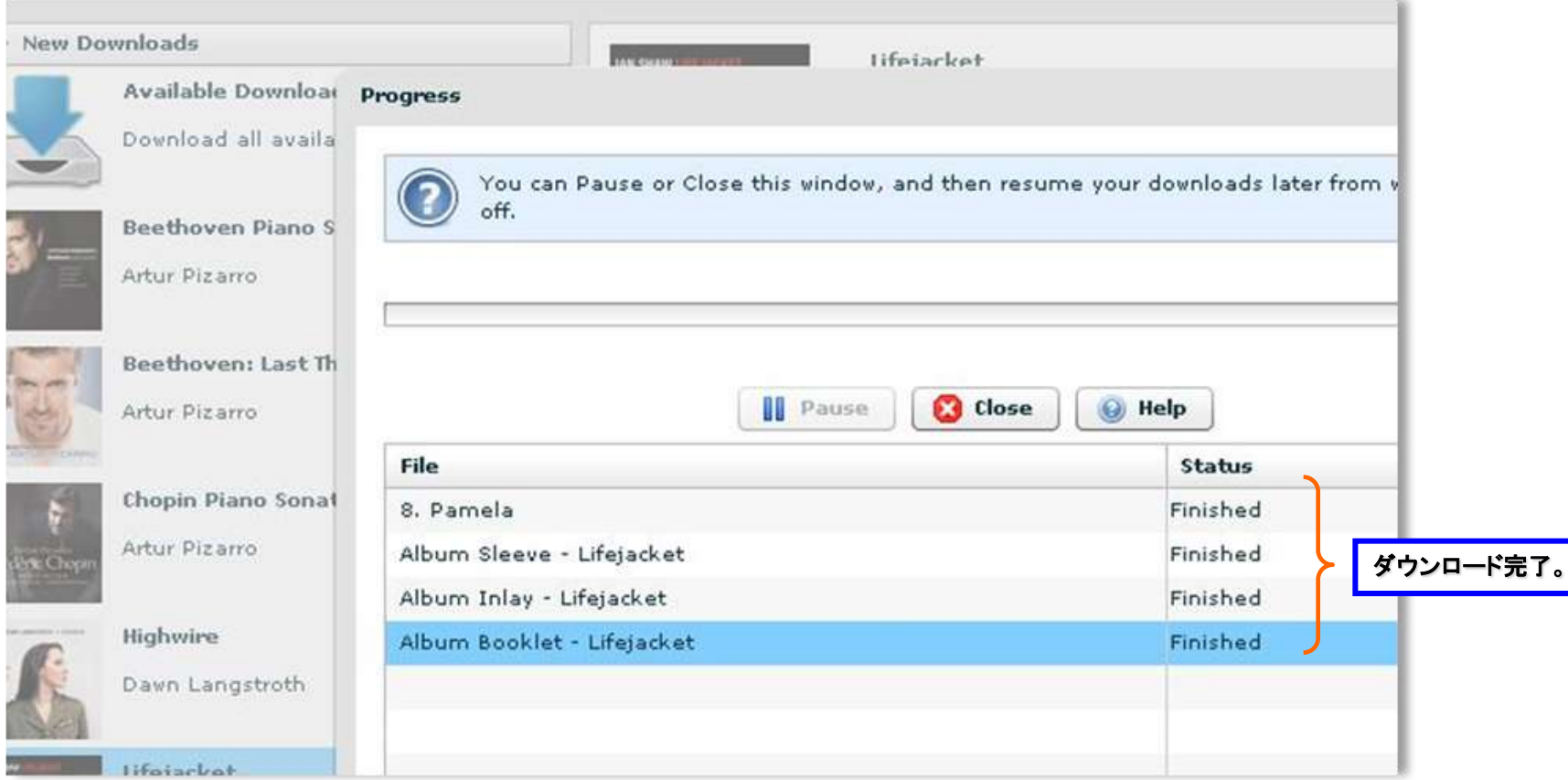